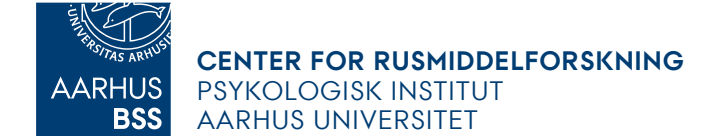

# Indhold

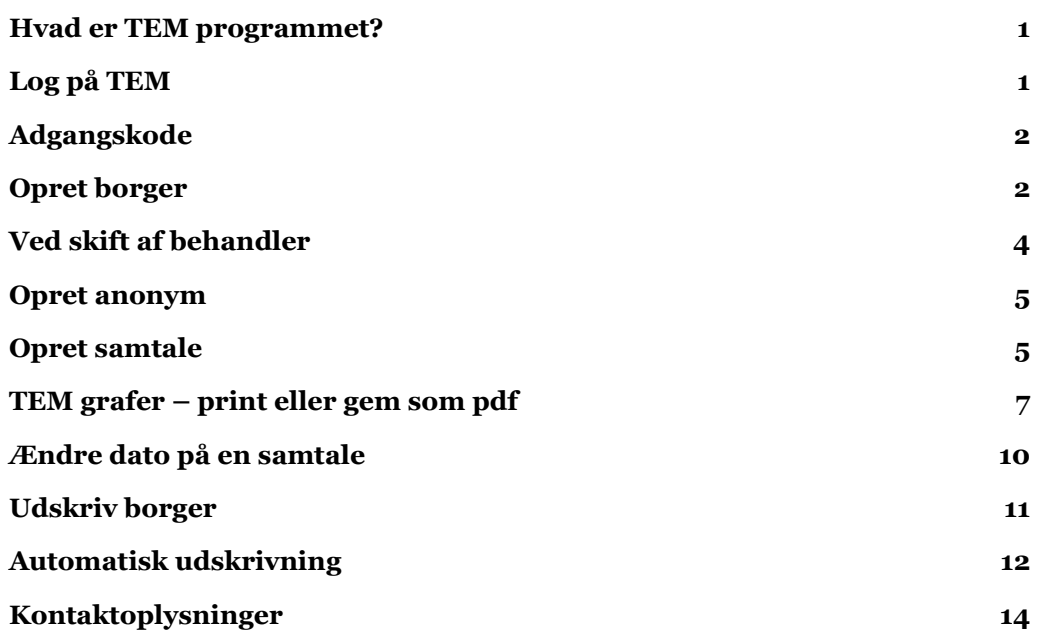

## <span id="page-0-0"></span>**Hvad er TEM programmet?**

TEM står for Trivsels- og Effektmonitorering og er et program udviklet af Center for Rusmiddelforskning . Vi har udviklet forskellige versioner, men der er en TEM-standard, som er den mest anvendte ("TEM7 2020"). TEM-Standard består af tre trivselsspørgsmål fra FIT (Feedback Informed Treatment), tre spørgsmål til koncentration og planlægning samt fem spørgsmål til forbrug af stoffer og alkohol. Alle spørgsmål stilles i forhold til de sidste 7 dage.

Når svarene tastes fra uge til uge, bliver de opsummeret i grafer, som behandler og borger sammen kan tale om. Ideen er at få udviklingen af rusmidler og trivsel i fokus ved at give borgeren og behandleren et visuelt billede af, hvordan det går, og som på den måde gør det lettere at tale om udviklingen fra uge til uge samt over et behandlingsforløb.

**NB:** I den følgende gennemgang fremgår kun fiktive data og navne.

## <span id="page-0-1"></span>**Log på TEM**

Når din organisation har underskrevet en databehandleraftale med Center for Rusmiddelforskning (CRF) og du som behandler har underskrevet en tro- og loveerklæring - vil du modtage et login til TEM. Det består af din arbejdsmail og en kode, som du får af CRF. Den skal du benytte hver gang, du logger på; men koden skal fornys hver sjette måned.

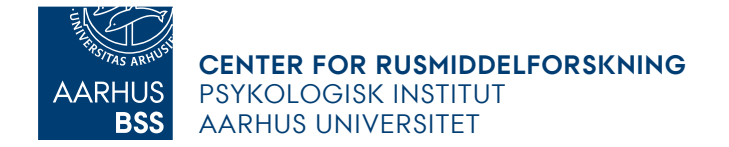

TEM benytter sig af **to-trinsgodkendelse**, fordi programmet indeholder personfølsomme oplysninger. Derfor vil du modtage en **engangskode** på din arbejdsmail, hver gang du logger på TEM programmet. NB: Adgangskoden forbliver den samme, medmindre du/vi ændrer den, hvorimod engangskoden skifter hver gang, og kun er gyldig i kortere tid. Den mail, du modtager engangskoderne fra, er en systemmail, der ikke anvendes, og spørgsmål mv. skal sendes til [mapplan@psy.au.dk](mailto:mapplan@psy.au.dk) i stedet.

# <span id="page-1-0"></span>**Adgangskode**

Adgangskoden skal ændres hvert halve år. Der gives automatisk besked om dette fra systemet. Ønsker du at ændre adgangskoden, skal du klikke på profil-ikonet i øverste højre hjørne, når du er logget ind. Adgangskoden skal bestå af minimum 12 tegn samt indeholde specialtegn, tal, små og store bogstaver.

Har du glemt din kode? Eller har du brugt en forkert kode gentagne gange, så din adgang er blevet blokeret? Du kan altid skrive til [mapplan@psy.au.dk](mailto:mapplan@psy.au.dk) og få en ny.

# <span id="page-1-1"></span>**Opret borger**

Når du er logget på TEM-programmet, finder du "*Admin"* i bjælken øverst til højre. Klikker på "*Opret borger"*:

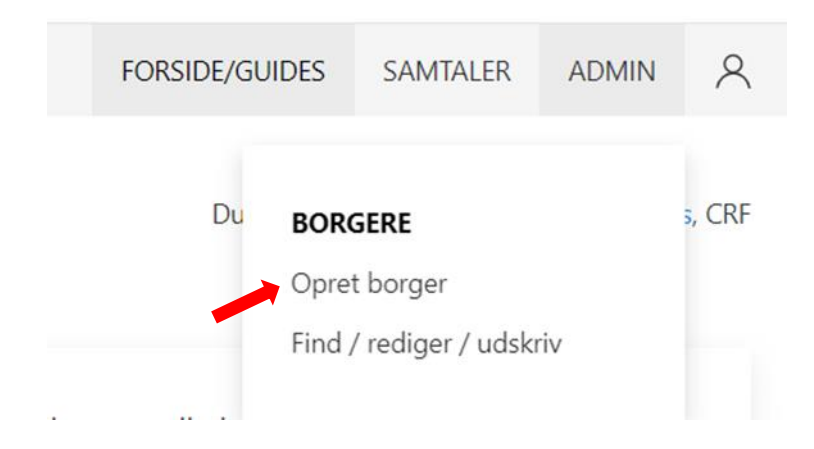

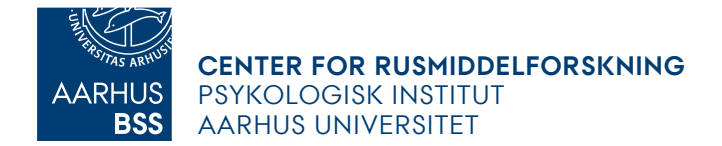

#### Udfyld oplysningerne i skemaet:

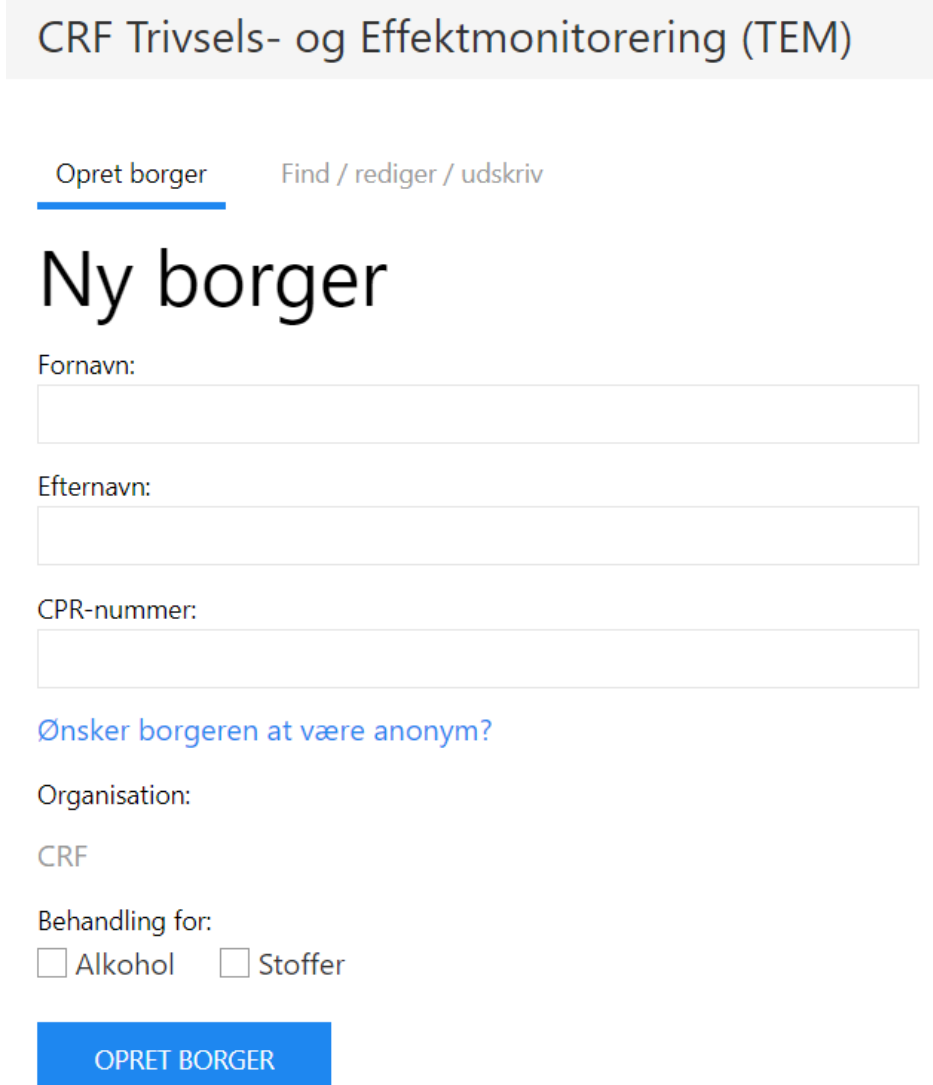

Når du har trykket "*Opret borger*", kan du klikke på "*oprette samtale med XXX*" og dermed oprette en samtale med vedkommende. Se eksempel herpå på billedet nedenfor, hvor linket er markeret med gult. **NB:** Borgeren fremgår først på din liste over egne borgere, når du har oprettet en samtale med vedkommende. Indtil da fremgår borgeren kun på listen over *din organisations borgere*.

# Ny borger

Borgeren er blevet oprettet med success!

Du kan nu oprette samtale med Fiktiv Borger

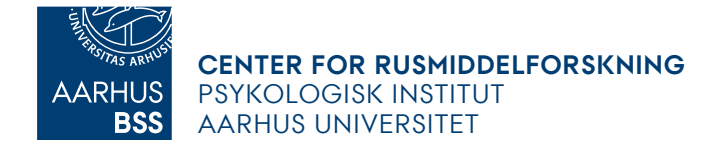

Der kan ikke være to indskrivninger på samme borger i en organisation samtidigt, så hvis en borger starter nyt forløb, skal du først udskrive vedkommende, før du opretter borgeren på ny. Vær opmærksom på, at der godt kan gå lidt tid fra udskrivning til, at systemet tillader oprettelsen af borgeren igen. Hvis du oplever, at dette giver problemer, kontakt os da på [mapplan@psy.au.dk,](mailto:mapplan@psy.au.dk) så finder vi en løsning.

## <span id="page-3-0"></span>**Ved skift af behandler**

Hvis borgeren blot skifter behandler eller lignende, kan den nye behandler fortsætte med de samme grafer. Borgeren kan findes på listen over organisationens borgere eller under "*Samtaler"* i øverste bjælke. Klik på "*Borgere"* under "*Din organisations"*.

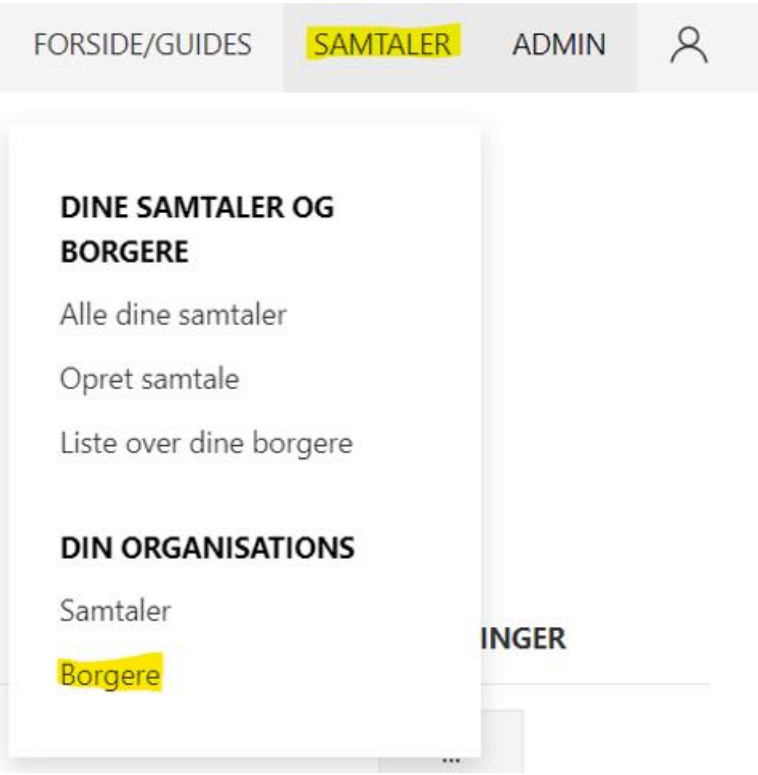

Her kommer du til en oversigt over alle borgere, der er indskrevet i din organisation. Her kan du enten fremsøge eller scrolle hen til den pågældende borger. Helt ude til højre for borgeren vælges "O*pret samtale*".

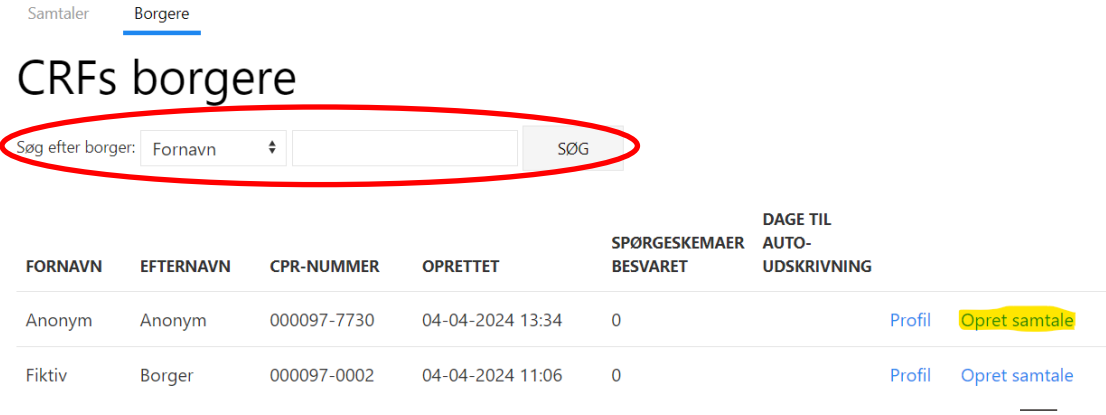

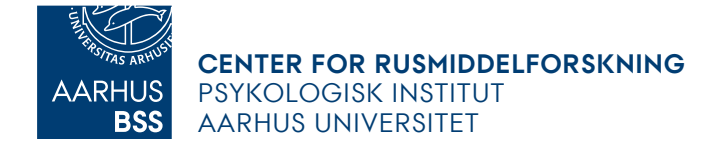

Dette er kun nødvendigt at gøre første gang, du har en samtale med en borger – herefter vil borgeren figurere under dine egne borgere.

Alle, der er oprettet som behandlere i programmet, kan oprette og udskrive borgere i deres egen organisation; det er ikke begrænset til den behandler, der har forløbet med den enkelte borger.

#### <span id="page-4-0"></span>**Opret anonym**

Du går ind samme sted som "*Opret borger*" (se forrige afsnit), rubrikkerne er derfor de samme. Nedenfor kan du se, hvordan du udfylder ved først at klikke "*Ønsker borgeren at være anonym?"* og udfylder tabellen med fødselsår, køn (baseret på cpr) samt vælger et alias:

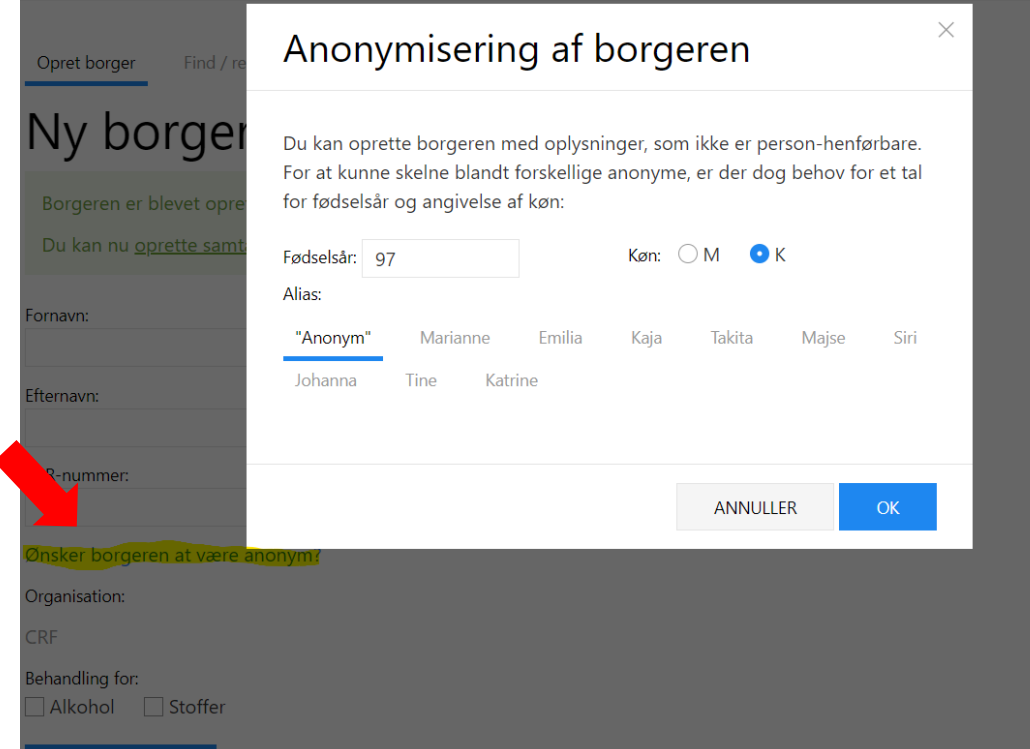

Under alias vælges enten "*Anonym*" eller et af de foreslåede navne. Herefter trykker du "*OK*", og vælger, hvad der søges behandling for. Til sidst trykker du på "*Opret borger*".

#### <span id="page-4-1"></span>**Opret samtale**

Der er flere genveje til at oprette en samtale, når du bevæger dig igennem programmet. Men når du lige er logget på og befinder dig på forsiden, er det mest direkte at klikke på "*Opret samtale"* i højre side af skærmen.

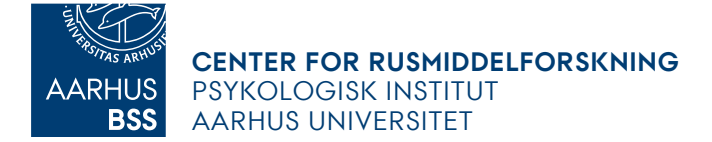

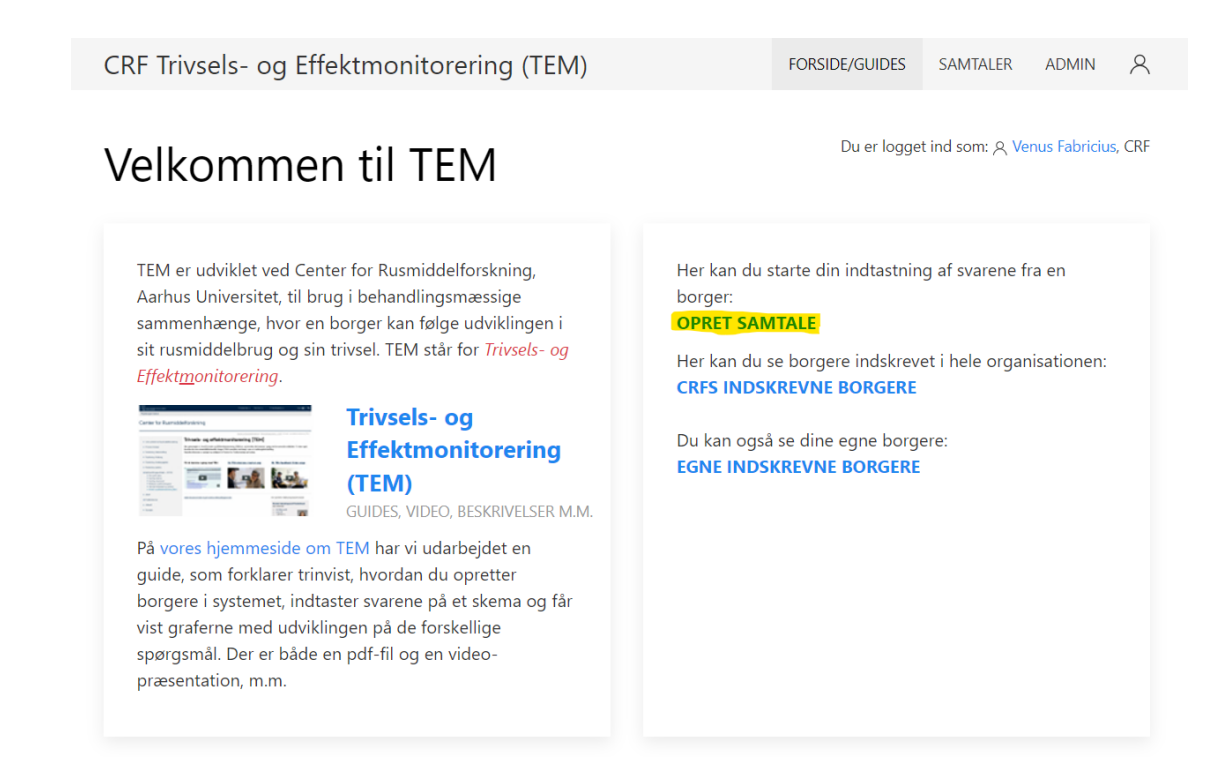

På næste side skriver du navnet på den borger, du ønsker at finde, i rubrikken "*Søg efter borger".* Marker den rigtige borger. Og klik på "*Opret samtale"*.

Kommer borgeren ikke frem, når du søger, kan du også søge på fødselsdato. Hvis borgeren stadig ikke kommer op, kan du oprette vedkommende ("*Admin"* i øverste bjælke -> "*Opret borger*").

- Husk, at det også kan skyldes:
	- 1) at borgeren har ønsket at blive oprettet som anonym
	- 2) at en kollega har oprettet borgeren, og du endnu ikke har oprettet en samtale (se afsnit "Ved skift af behandler" længere oppe)
	- 3) at du har oprettet borgeren, men ikke oprettet en samtale med borgeren endnu. Borgere fremtræder først på listen over dine borgere, når du har oprettet en samtale med dem.

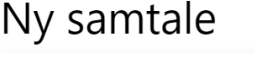

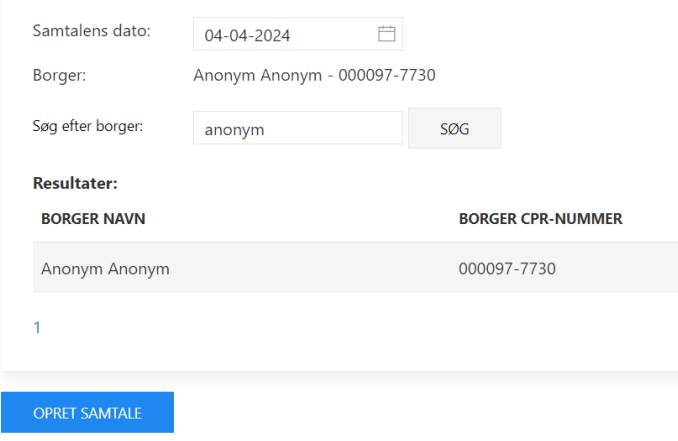

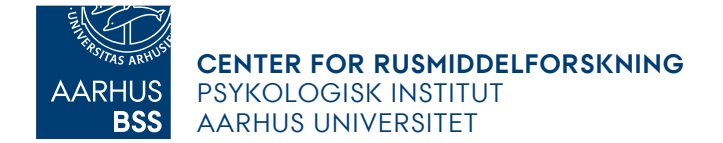

På den efterfølgende side ser du samtalens oplysninger. Derefter vælger du det (spørge)skema, som I ønsker at besvare, typisk *TEM (nyeste standard).*

Hvis datoen for samtalen ændrer sig, kan du klikke på "*Rediger"*, ændre datoen og gemme ændringen ved at klikke "*Gem samtale"*.

# Samtale: 28-05-2024

## Samtale oplysninger

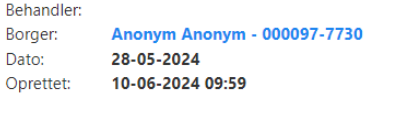

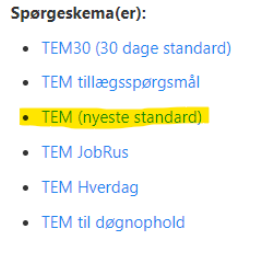

REDIGER

Nu kan du stille borgeren spørgsmålene om *trivsel, koncentration, planlægning og forbrug.*

**Tip**: Når du når til forbrug, kan du bruge knappen *Tab(linjeskift)* på tastaturet til at skifte nemmere mellem rubrikkerne og piletasterne *op/ned* for at nå frem til det rigtige tal. Fx 2 tryk på pil op = 2 gange pr. dag mandag.

> Mandag:  $\hat{\mathbb{U}}$

Når alle felter er udfyldt –> "*Gem spørgeskema svar"*

## <span id="page-6-0"></span>**TEM grafer – print eller gem som pdf**

Først listes besvarelserne, dernæst overskrifter på alle graferne. Du kan enten vælge hver enkelt graf eller klikke på "*Skjul/vis alle grafer".*

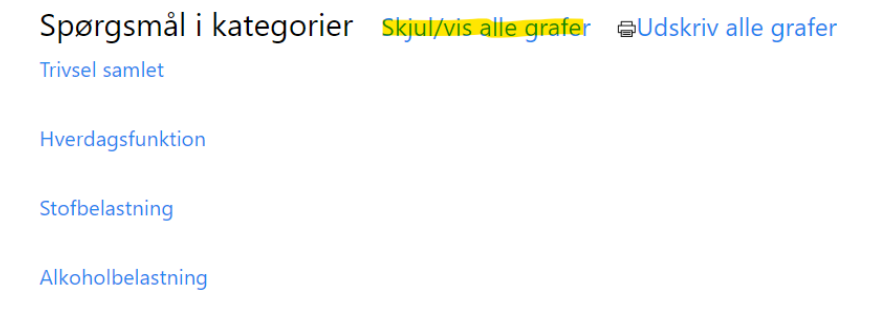

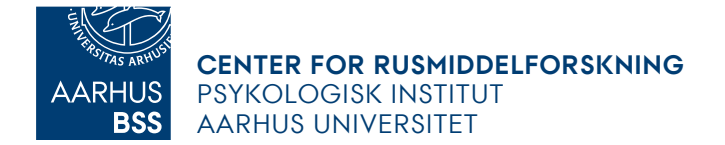

Efter hver graf er der et printikon, hvor du kan vælge at udskrive eller gemme som PDF:

Udskriv grafa

Det er ligeledes muligt at printe alle grafer samlet. Det gør du ved at klikke på "*Udskriv alle grafer"*.

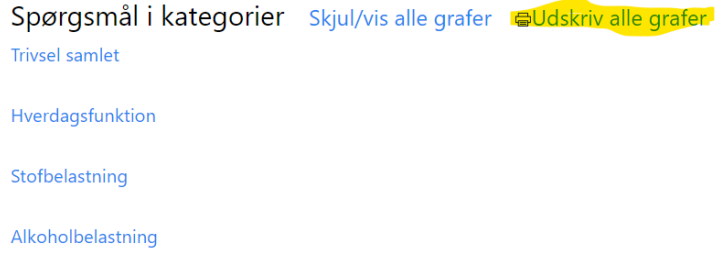

Du kan også benytte funktionen Ctrl+P og udskrive alle grafer eller gemme dem som PDF, ved enten at vælge den pågældende printer eller vælge "*Gem som PDF"*:

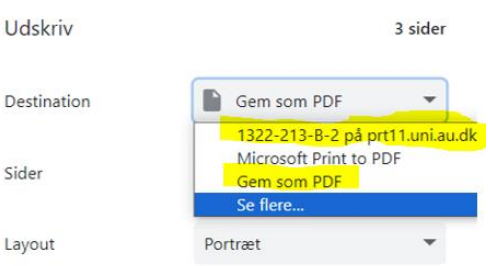

NB: Du skal klikke på "*Udskriv graf/Udskriv alle grafer*" eller Ctrl+P, uanset om du vil printe eller gemme som PDF. Vær opmærksom på, at oplysningerne skal opbevares og gemmes sikkert.

Du kan skalere printet, så det fylder mindre eller passer bedre ift. sideskift. ved at indstille printindstillingerne - se det der er markeret med gult. Vær opmærksom på, at graferne ikke bliver skåret over grundet sideskift.

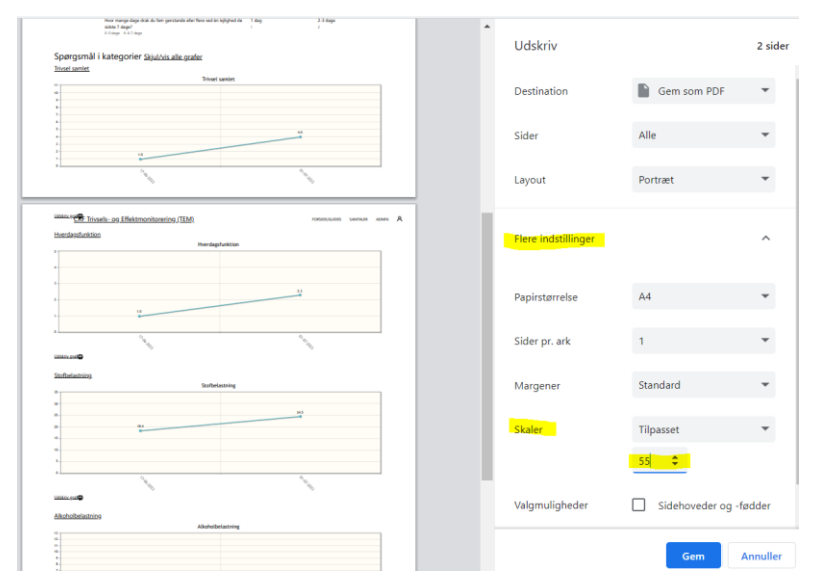

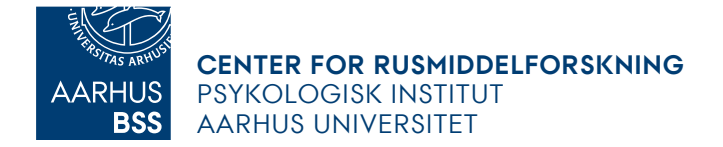

Du kan finde graferne på en borger ved at vælge "*Liste over dine borgere*" under fanen "*Samtaler*". På denne side finder du den pågældende borger, og vælger "*Profil*". Du kan også tilgå borgerne fra forsiden og vælge enten egne eller din organisations borgere.

**NB:** Du kan se antal spørgeskemaer, der er besvaret for den pågældende borger, som vist med den røde cirkel.

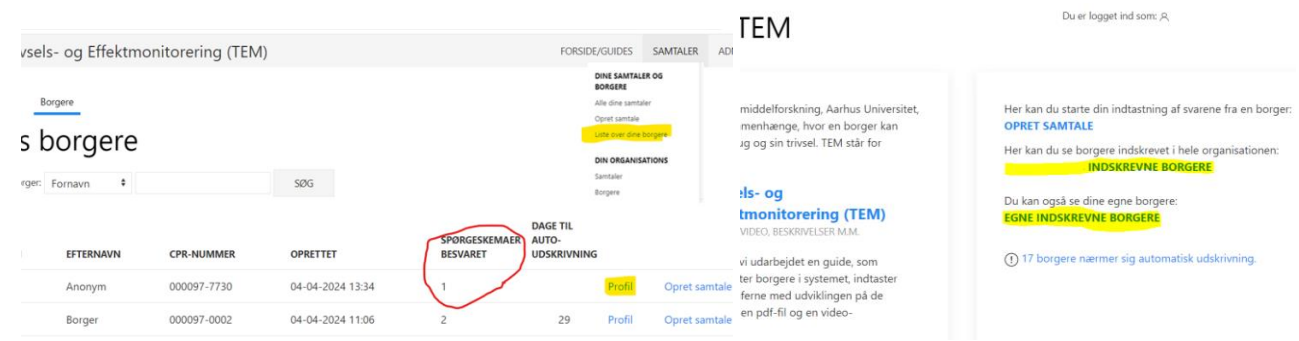

Når du er inde på profilen for den borger, du ønsker at finde graferne på, vælger du "S*e grafer*" ud fra det spørgeskema, du ønsker at finde grafer for, og gemmer, som vist på den foregående side her i manualen.

# Borger profil: Anonym Anonym

#### Borgeroplysninger:

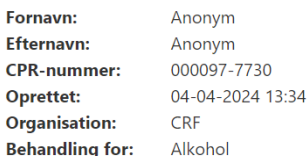

NY SAMTALE

Spørgeskemaer besvaret:

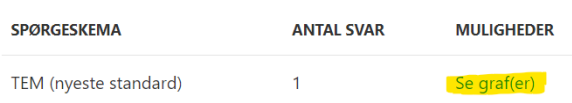

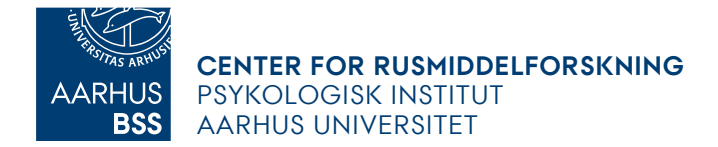

#### <span id="page-9-0"></span>**Ændre dato på en samtale**

I øverste bjælke finder du "*Samtaler"* og vælger "*Alle dine samtaler"*

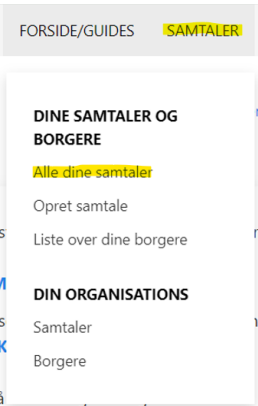

Du kan enten finde den pågældende borger og rette datoen for samtalen ved at scrolle ned, eller ved at søge borgerens navn frem i søgefeltet øverst på siden. Vælg "*Rediger"* ud fra den rigtige samtale med den ønskede borger

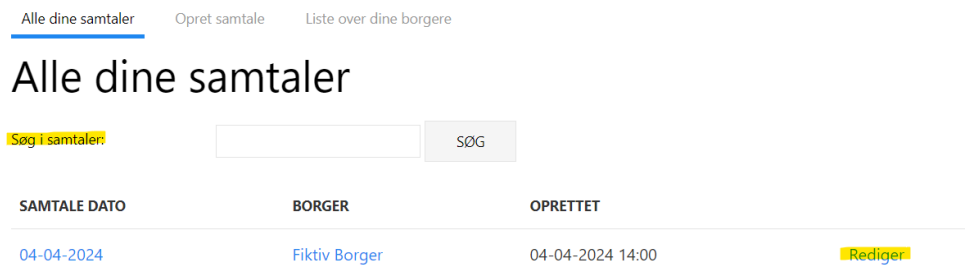

Ved at klikke på datoen på næste side, kan du rette til den rigtige dato, hvor samtalen fandt sted. Husk at trykke *"Gem samtale"*:

# Rediger samtale: 04-04-2024

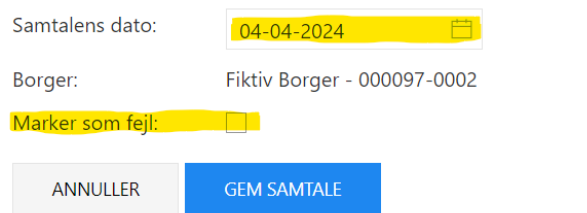

**NB:** Vælger du "*Marker som fejl"*, vil samtalen blive helt slettet. Den boks skal kun klikkes af, hvis samtalen er ugyldig – ikke når du ændrer en dato.

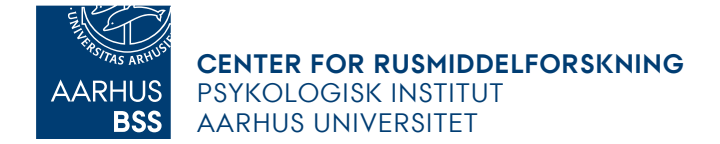

#### <span id="page-10-0"></span>**Udskriv borger**

Klik på "*Find / rediger / udskriv"* under "*Admin"* i øverste bjælke*:*

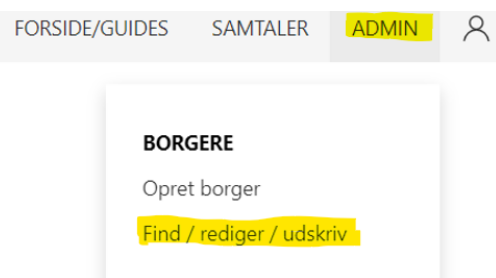

På næste side finder du den rigtige borger. Du kan enten finde borgeren ved at scrolle ned, eller ved at søge borgerens navn (eller cpr, men husk da at skifte søgekategori) frem i søgefeltet øverst på siden. Klik på knappen med de tre prikker, under handlinger ud for den rigtige borger, og vælg "*Udskriv":*

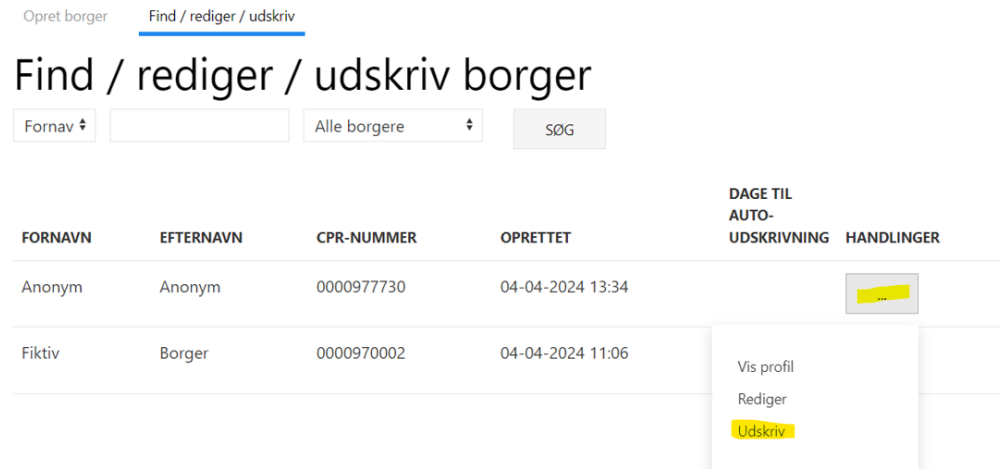

På næste side vælges "*Udskrivningsdato"* og "*Årsag"*, derefter klikker du på "*Udskriv"*:

#### Borgeroplysninger

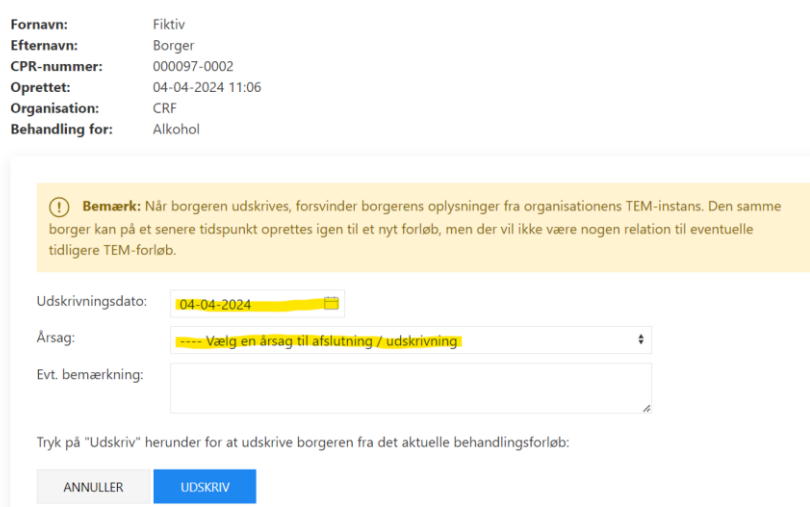

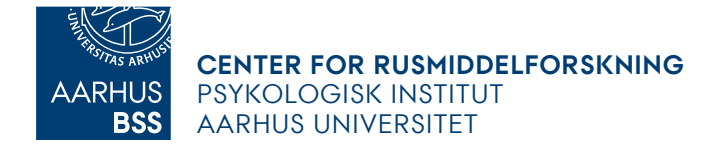

Når I udskriver en borger, kan I ikke længere tilgå graferne, og vi har heller ikke mulighed for at tilgå dem og sende dem til jer. Derfor skal I også kun udskrive, når borgeren udskrives fra behandling. Du vil derfor også blive spurgt en ekstra gang, om du er sikker på at du vil udskrive borgeren:

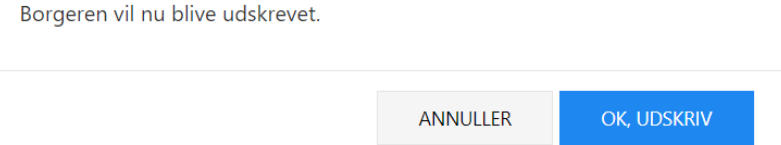

Hvis borgeren ikke udskrives, men overgår til en ny behandler, kan den nye behandler finde borgeren under organisationens borger og fortsætte med de samme grafer (se afsnit om "*Ved skift af behandler"* længere oppe); Hvis en borger allerede er udskrevet, starter man forfra uden de gamle grafer, og opretter blot borgeren på ny.

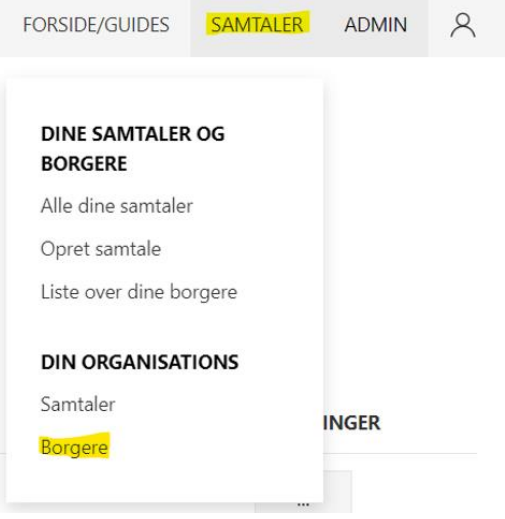

#### <span id="page-11-0"></span>**Automatisk udskrivning**

Du har måske lagt mærke til, at der på forsiden står: "*X antal borgere nærmer sig automatisk udskrivning"*

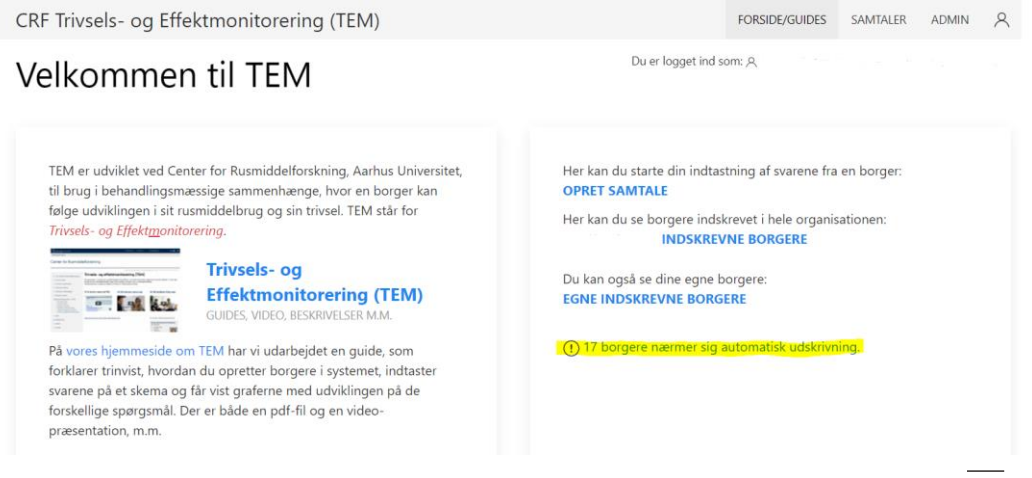

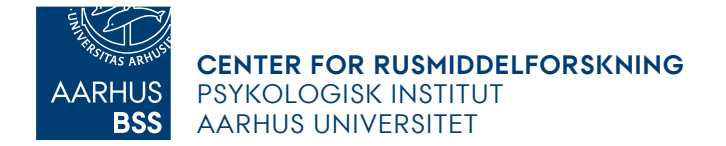

Efter 60 dage uden samtaler tastet i TEM programmet vil borgere blive klassificeret som inaktive og kommer til at stå på denne liste. Det betyder, at I i organisationen bør følge op på borgerne, og overveje:

- om de er udskrevet og bør udskrives i programmet?
- om de er overgået til andet tilbud eller er udeblevet og derfor bør udskrives?

Vender borgerne tilbage, kan I altid indskrive dem igen.

Hvis I ikke tager stilling til de enkelte borgere på denne liste, **vil de automatisk blive udskrevet efter 90 dages inaktivitet**.

**Hvis borgeren ikke skal udskrives**, kan du oprette en ny samtale på vedkommende. Klik på knappen med de tre prikker, under "*Handlinger"* ud for den rigtige borger, og vælg "*Vis Profil"* og herefter på næste side vælge *"Ny samtale":*

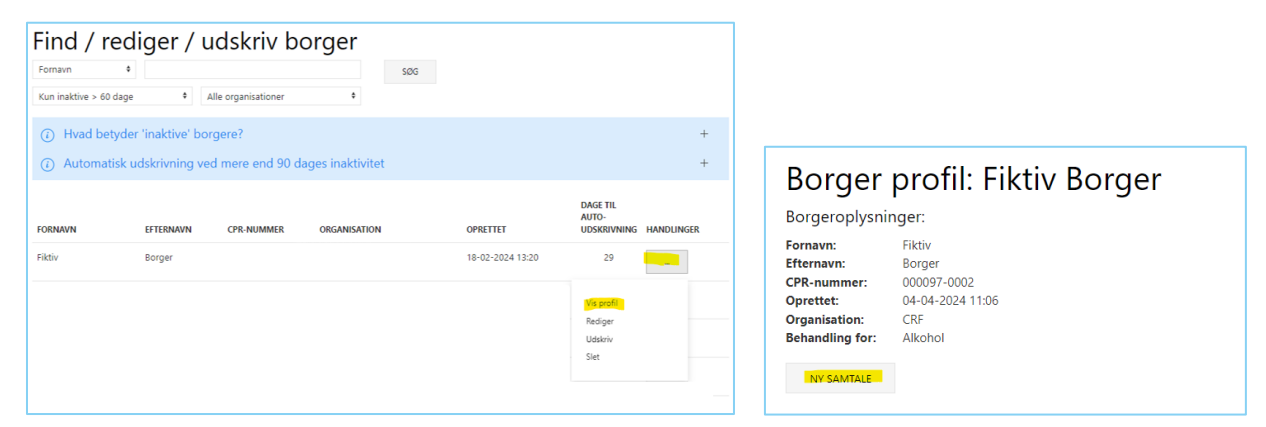

Når du har oprettet samtalen på en tilfældig dato, kommer du til siden for samtalen. Her kan du markere samtalen som en fejl, ved at trykke "*Rediger*":

## Samtale: 04-04-2024

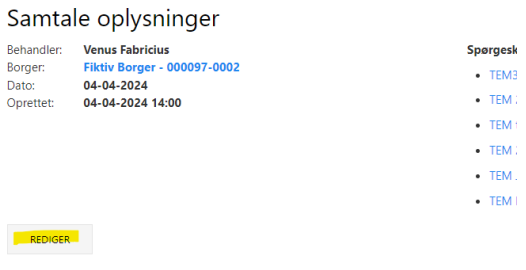

Her klikker du "*Marker som fejl*" og "*Gem samtale"*:

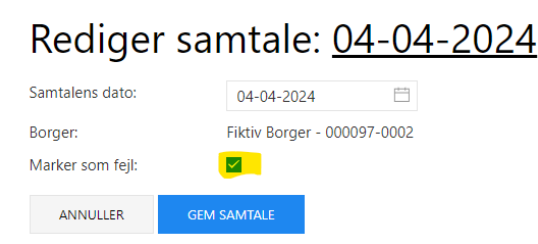

På den måde vil borgeren forsvinde på listen uden, at der udfyldes falske samtaler.

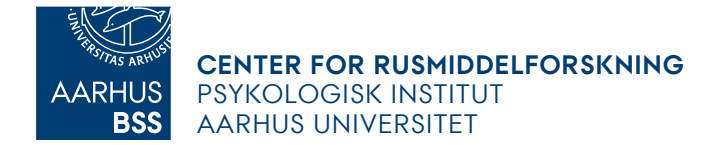

# <span id="page-13-0"></span>**Kontaktoplysninger**

Vi besvarer e-mails kl. 9-15 mandag til fredag. Skriv til [mapplan@psy.au.dk](mailto:mapplan@psy.au.dk)

Der er også mulighed for at få hjælp over telefonen. Skriv til mapplan-mailen, og aftal et tidspunkt, hvor vi ringer dig op.